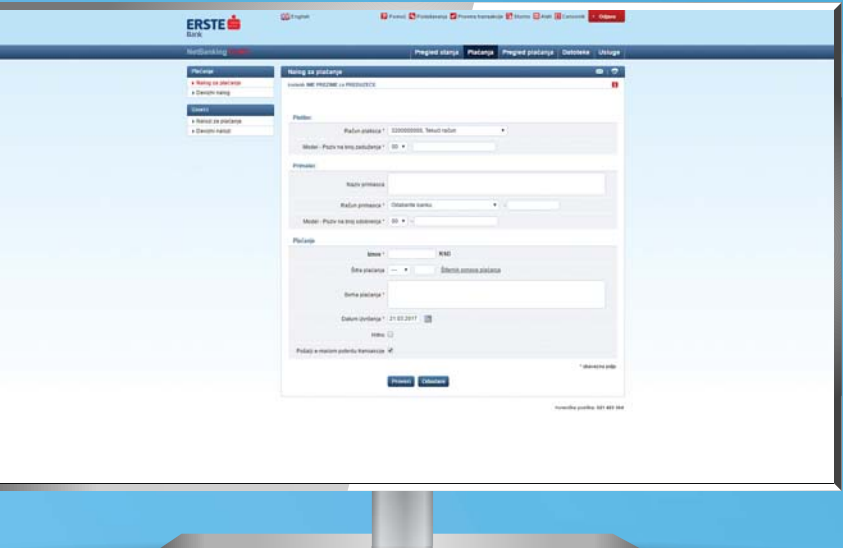

# **NetBanking for Corporate Clients and Entrepreneurs**

Manage your finances by clicking, and not by walking to the branch, from any computer with internet access.

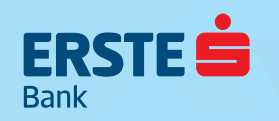

### **Access to NetBanking**

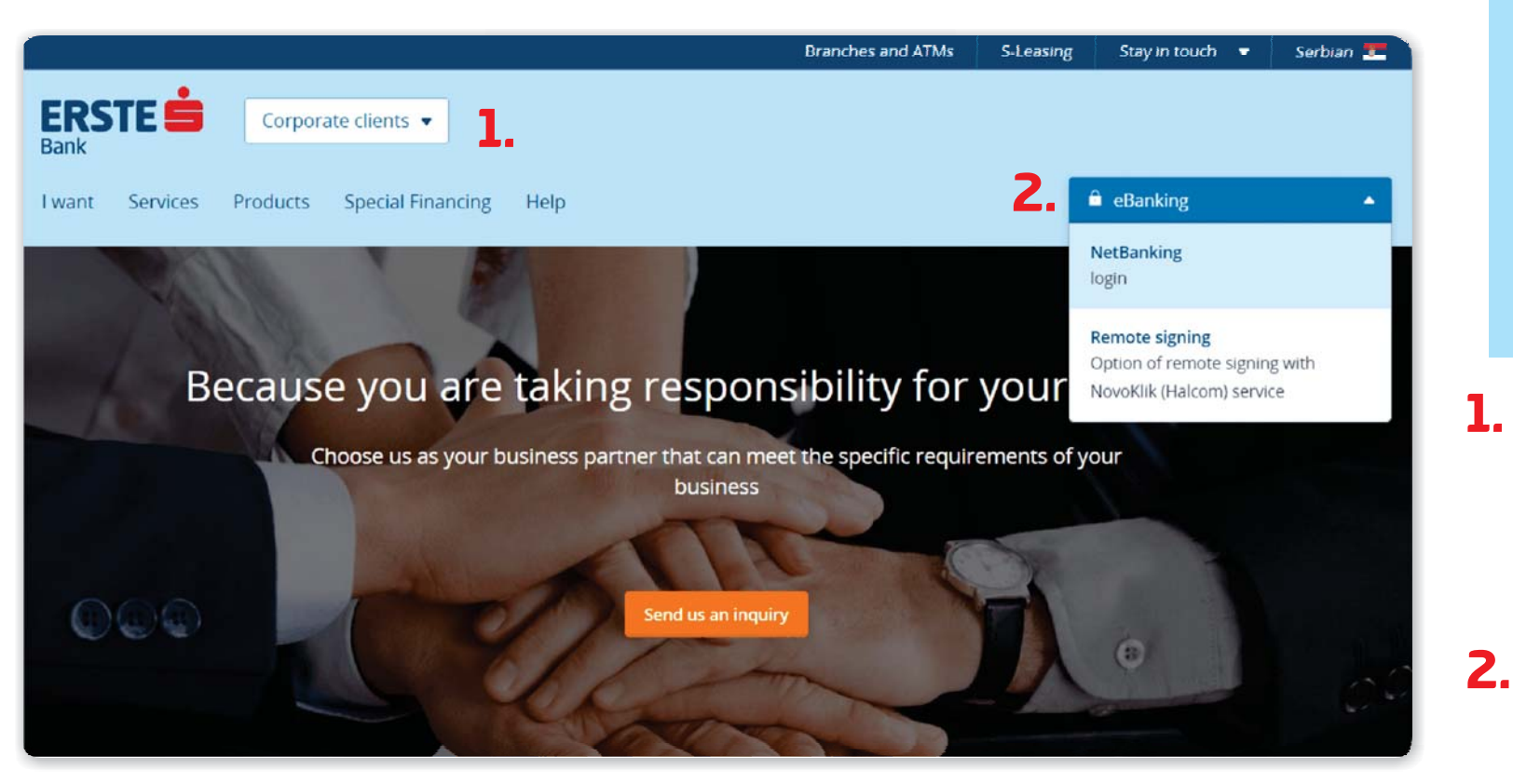

Erste NetBanking enables you to manage your finances **24 hours a day**, every day of the week, without visiting the branch.

Type the link of Erste Bank website in your browser: https://www.erstebank.rs/en

At the homepage, choose "Corporate clients".

Click on "eBanking". In the drop down menu, choose "NetBanking login".

#### **Login to NetBanking**

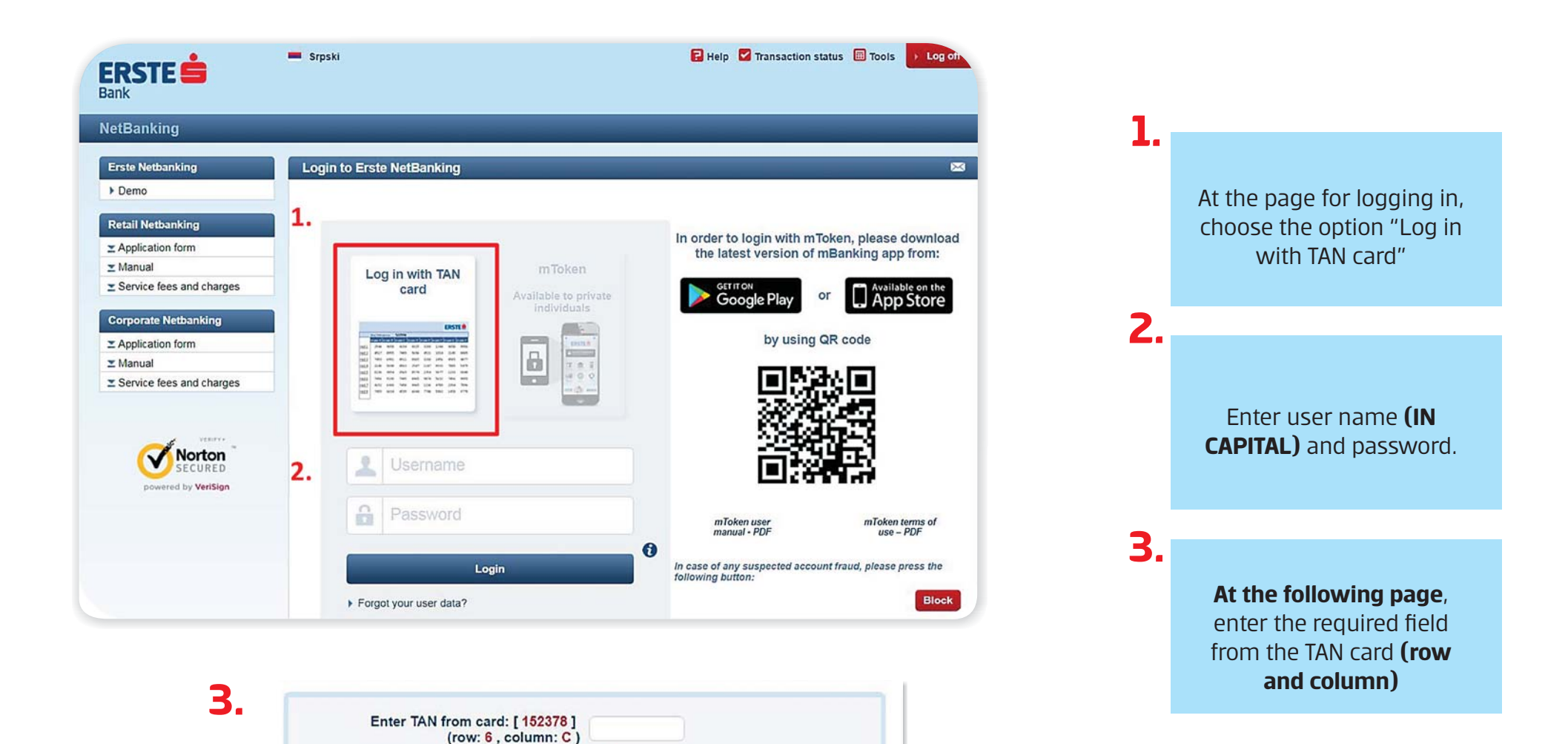

Login

#### **Balance overview**

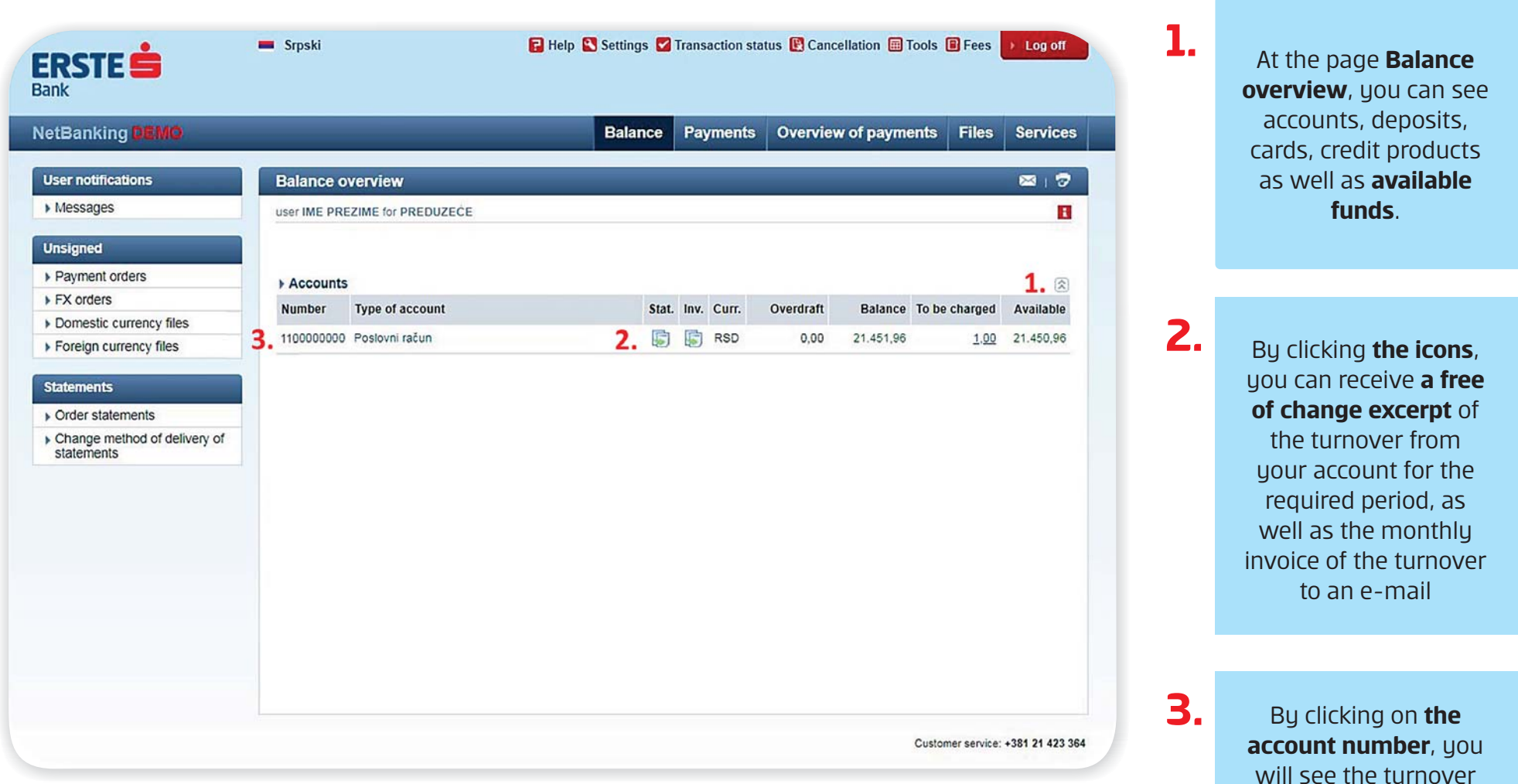

of that account.

#### **Payment**

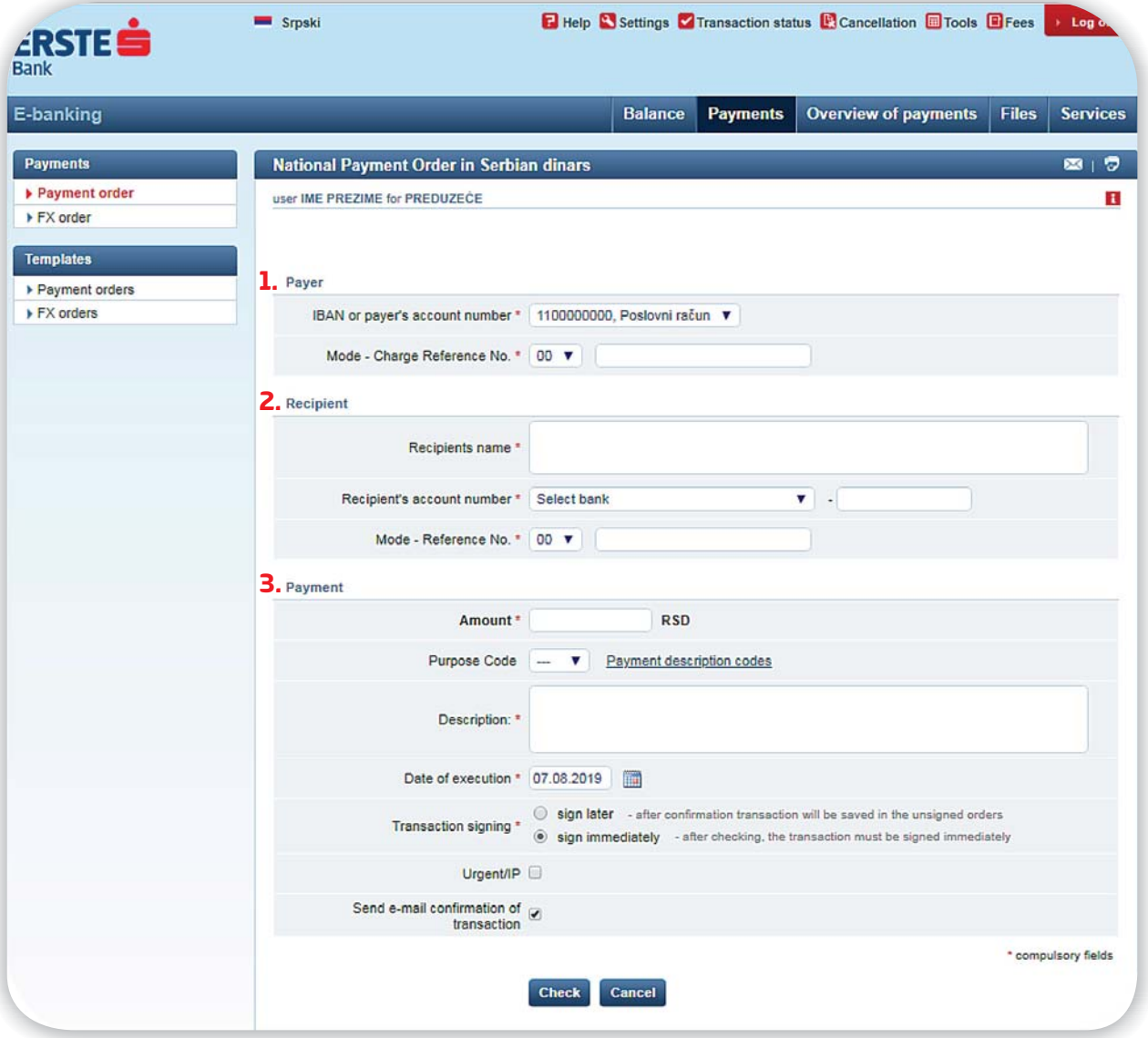

#### **Paument orders**

**1.**

**2.**

Choose the account from which you want to execute the payment. From the drop down menu, choose the model and below enter the reference numberwithout **spaces and dashes.**

Enter the name of the recipient, and then the bank in which the recipient's account is and the remaining number of the account, without spaces and dashes. From the drop down menu, choose the model 00 or 97 and below enter thereference number **without spaces and dashes**.

Enter the desired amount for payment. Choose the payment code (if you are not sure, there is **Payment description code**). Enter the short description of your transaction. Select **instant payment** option (Urgent/IP) if you want your transaction to be realized within a few seconds. Clickon "Check", and sign the transaction at the following screen. **3.**

# **Individual order signing**

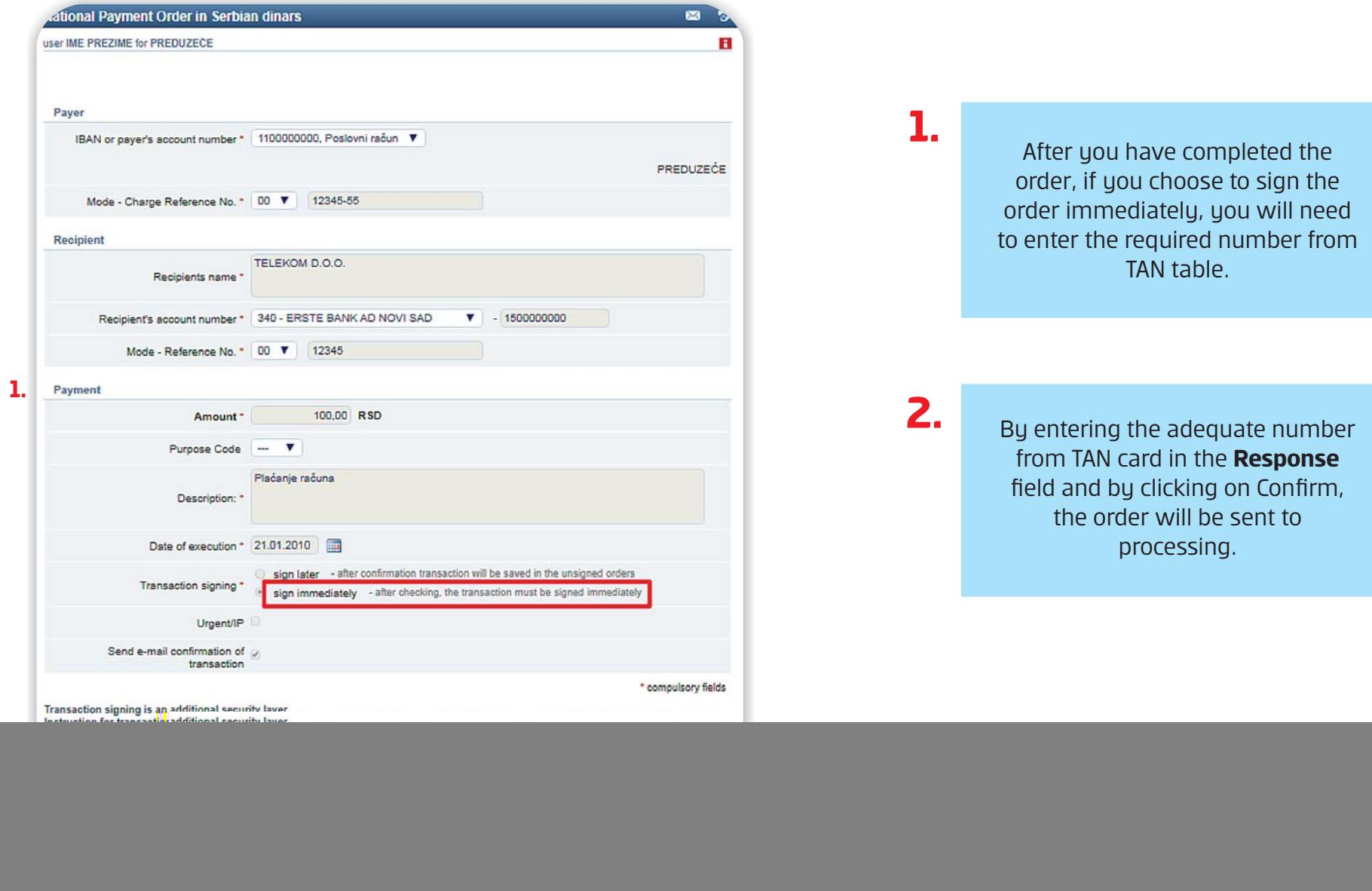

#### **Signing the order group**

![](_page_6_Picture_1.jpeg)

## **FX order**

![](_page_7_Picture_79.jpeg)

By NetBanking for corporate, you have the possibility to create FX orders. Whencompleting the order, it is necessary that you have the instructions from therecipient.

After completing the information on the recipient and the bank of the recipient, choose the instrument ofpayment from the drop down menu and enter theamount. Then add one of the three fee options.

In the final step, it is necessary to enter the information on the accountof the order cover.

Click on "Check", and click on "Confirm" on the following screen in order to executethe transaction.

#### **Templates**

![](_page_8_Picture_1.jpeg)

**Use the templates** for more simple creation of orders. By the click on "Payment orders", you will see the list of all your templates.

 $2.$ 

The new template can be created by the click on **"Create a new template".**

# **Payment overview**

![](_page_9_Picture_74.jpeg)

Select all Sign selected Cancellation\*

 $\pmb{\times}$ 

 $\mathbf{x}$ 

orders and click on the option "Sign the selected".

#### **Create the orders based on previous payments**

![](_page_10_Picture_66.jpeg)

The "Enter new" option provides the possibility of creating a new transaction based on previously executed payment. The data will be copied in the new order, and if necessary, you can change the data before you confirm the transaction. By the option "Template", you can fast and easily create a template based on the previously executed payment.

**2.**

![](_page_10_Picture_67.jpeg)

**1.**

By click on the account number of the payer within "Payment overview", you will see the details on the executed transaction.

![](_page_11_Picture_1.jpeg)

#### **Services**

![](_page_12_Figure_1.jpeg)

![](_page_13_Picture_0.jpeg)

Erste phone: 0800 201 201, 060 48 48 000

www.erstebank.rs

![](_page_13_Picture_3.jpeg)